# **How to check and update your email address in Inspira for UN Secretariat Staff members.**

### 1. Verify your address:

Go to Inspira: click on "My profile" and make sure that your **Primary email address** is your current **work email address**.

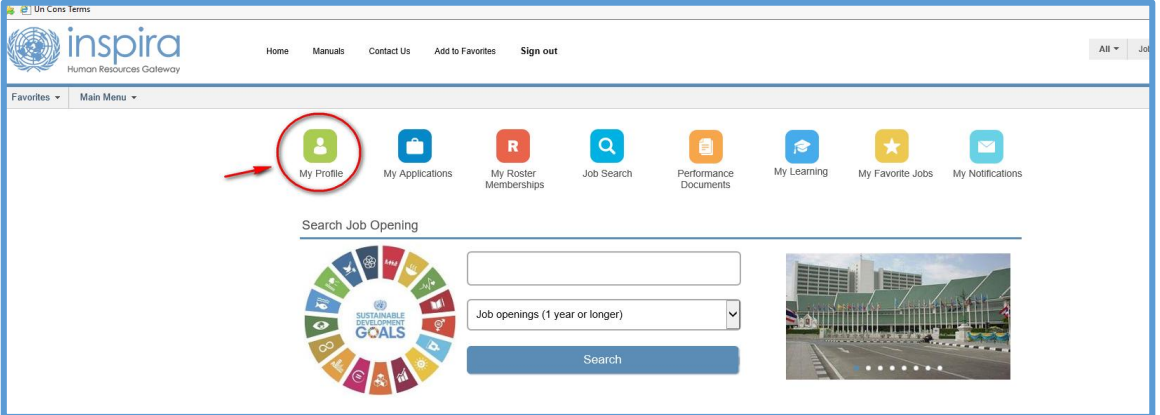

#### 2. In case you need to update your email address:

Click on "Main Menu > Self Service > Personal Information > Email Addresses" and update your **Mailing address** (which should be your current **work email address**).

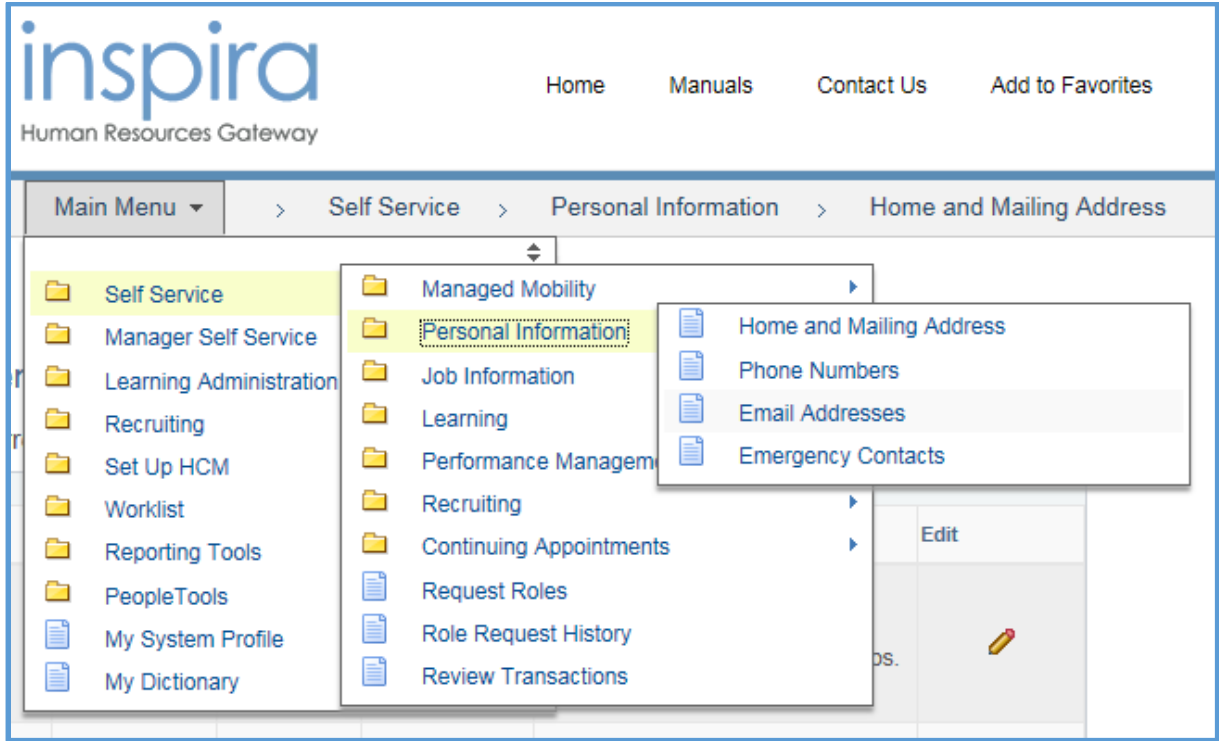

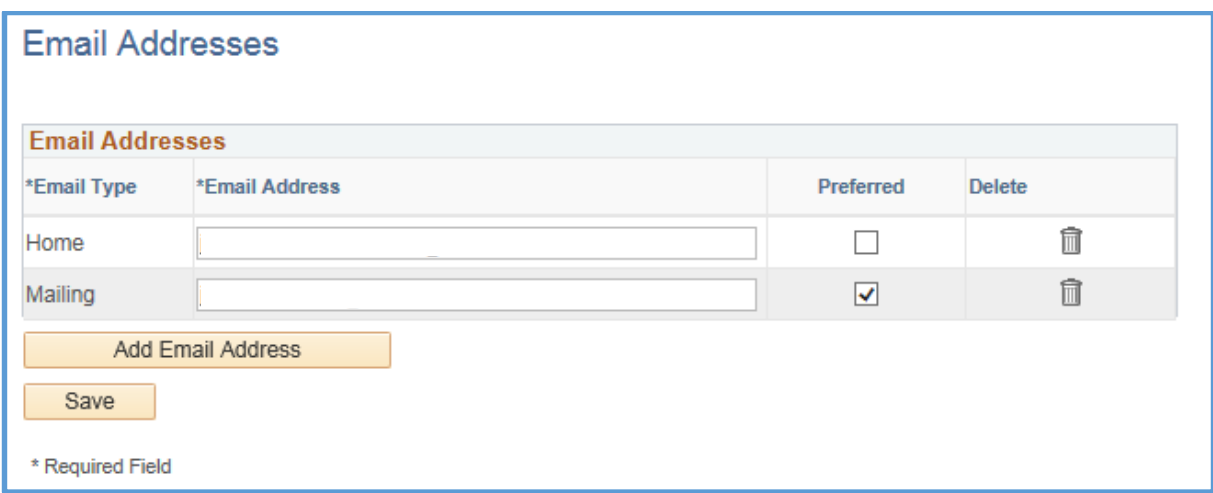

3. Contact Inspira team make this change visible:

Once your primary address is listed as your work email address, you will need **to contact Inspira team** and request that **this change is made visible for the whole platform.**  Otherwise, even though your address is correct, you will only receive learning emails to the account which was first registered to Inspira.

To contact Inspira team, please click on **"Contact Us"** link and follow the procedure.

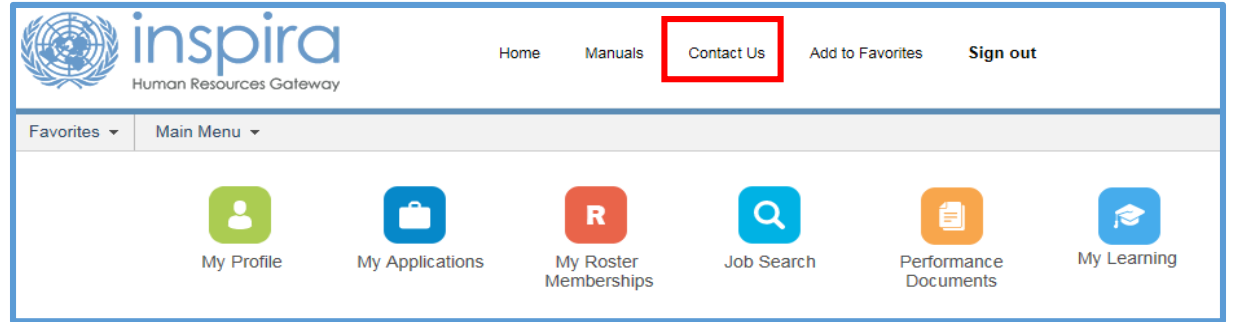

## Once at the contact us page, select "**Login or Registration Inquiry**" from the category dropdown menu.

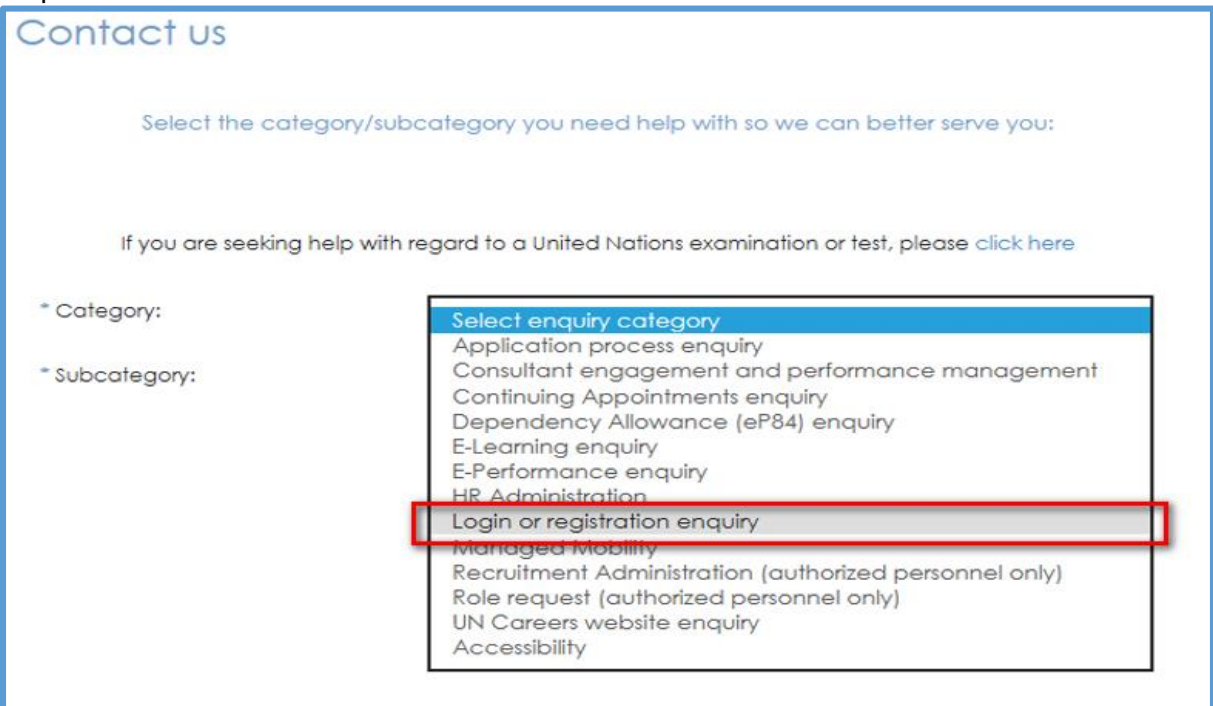

Select "**How to update my profile**" from the subcategory dropdown menu.

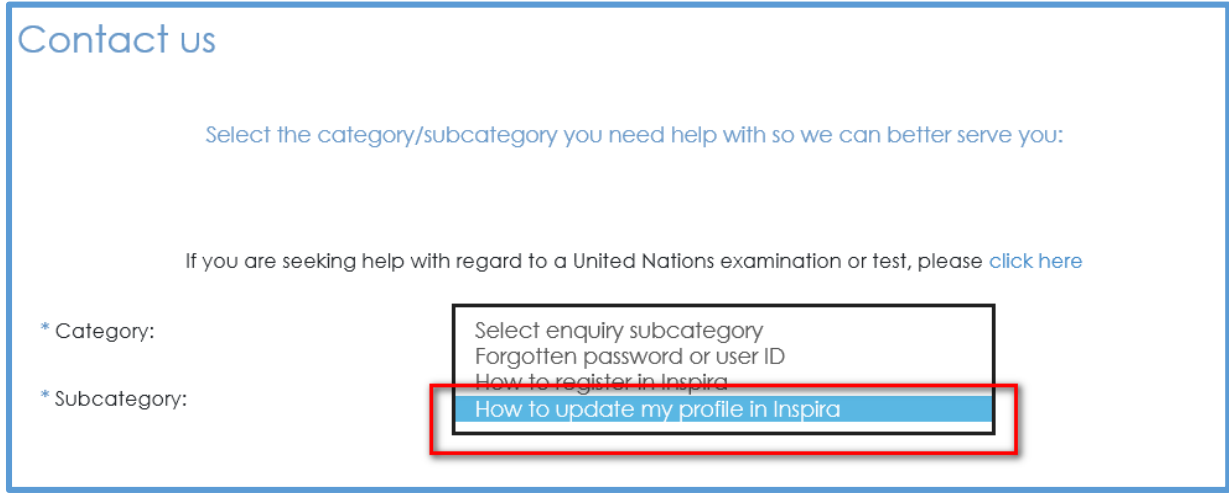

## Then click on "**Email Us**"

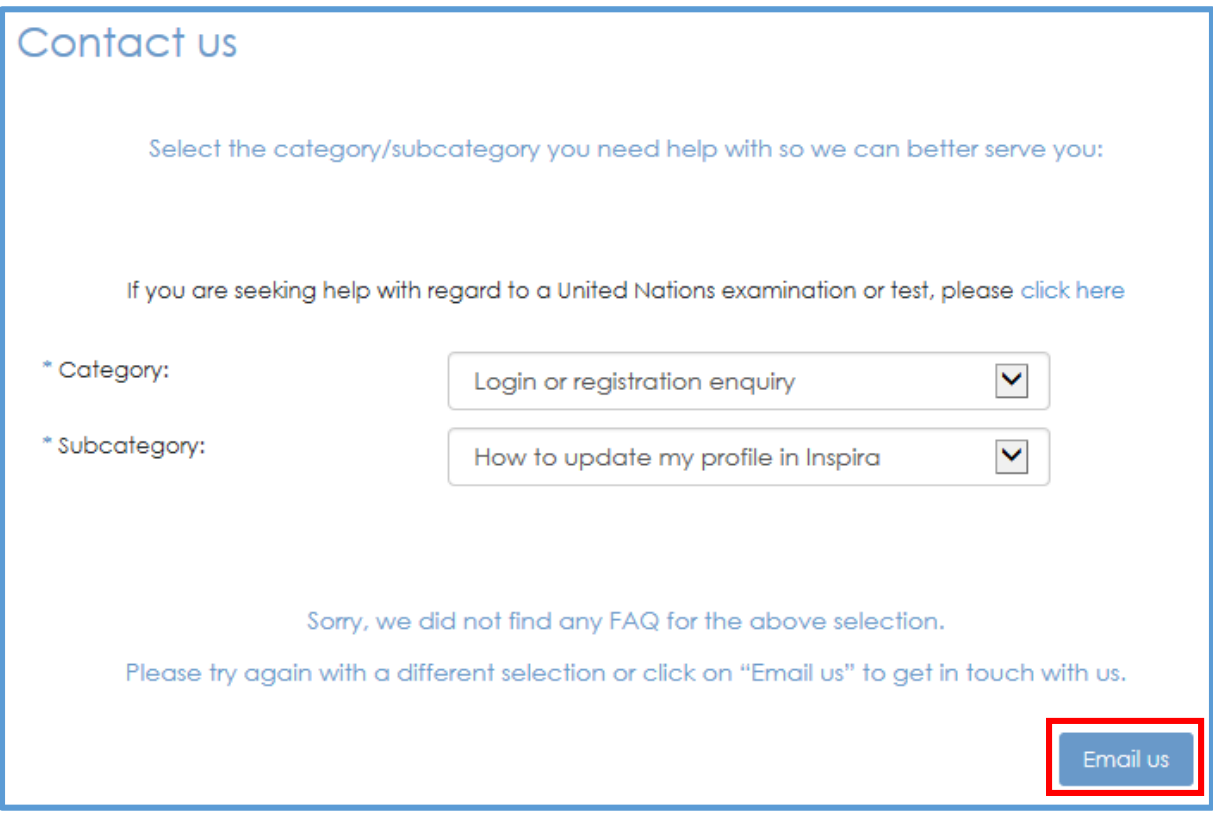

Fill in the form.

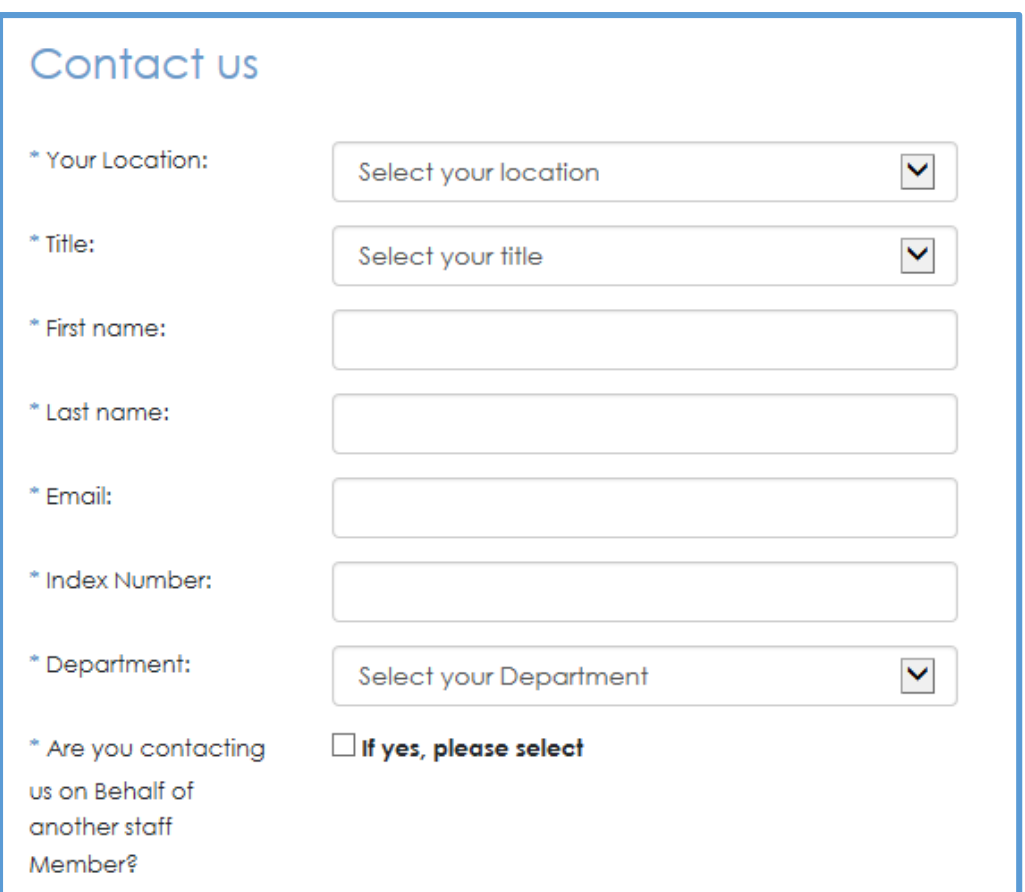

Briefly describe the action that is required by the Inspira team. Feel free to use any variation of the phrase: "I have updated my email address and would like this change to be visible through the entire platform. Thank you." in the comment box.

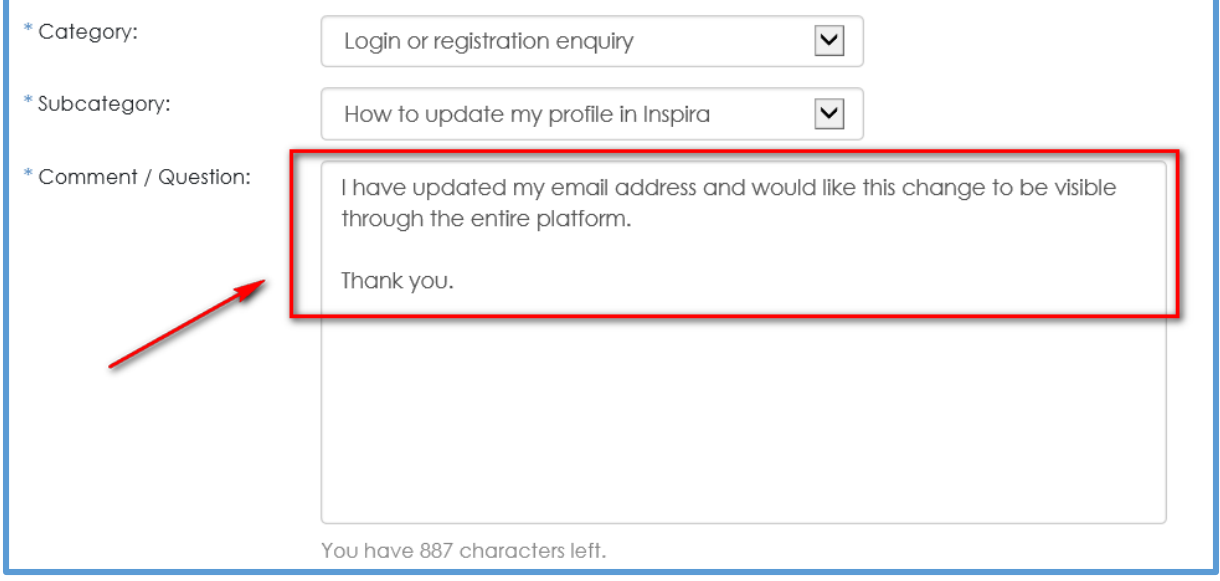

Verify the code shown and click "Send".

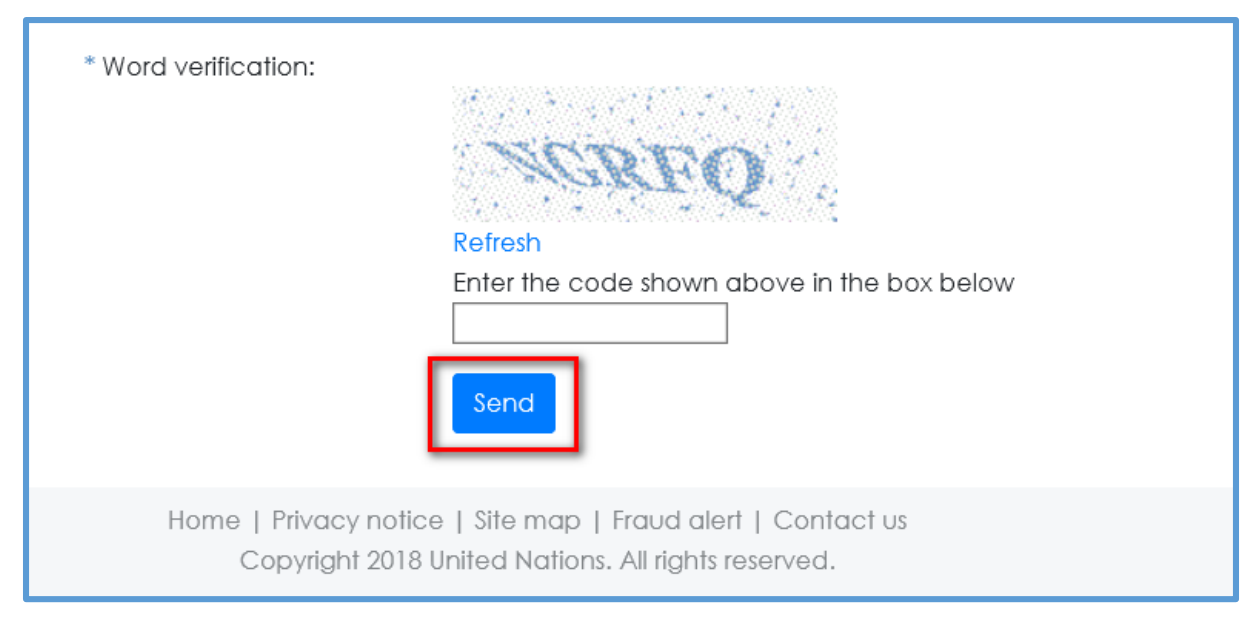

Your profile will now be updated.

Thank you.